## INDIVIDUAL Meeting Setup - for one on one meetings

- Follow the same login steps
- Instead of clicking personal Meeting room choose Schedule A Meeting

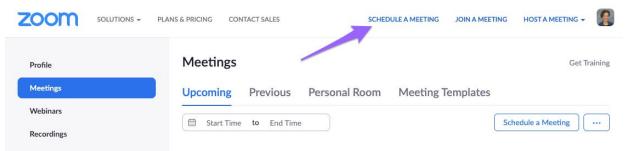

## <u>Topic</u> - Title your Meeting <u>Description</u> - Not required

<u>Time -</u> Complete the time section based on when the meeting is taking place.

 Note - IF it is a recurring meeting ex) every M, W, F at 10 am make sure you check the box for recurring meeting

| Registration - leave blank - students don't need to |  |
|-----------------------------------------------------|--|
| register ahead of time                              |  |

| Room      | vieeting lemplates                                                                     |  |
|-----------|----------------------------------------------------------------------------------------|--|
|           | Schedule a Meeting                                                                     |  |
| When      | 10/29/2020 🗃 10:00 v AM v                                                              |  |
| Duration  |                                                                                        |  |
| Time Zone | (GMT-5:00) Central Time (US and Canada)                                                |  |
|           | Recurring meeting Every week on Mon, Wed, Fri, until Dec 31, 2020, 27<br>occurrence(s) |  |
|           | Recurrence Weekly                                                                      |  |
|           | Repeat 1 vweek                                                                         |  |
|           | Occurs on 🛛 Sun 🗹 Mon 🗋 Tue 🗹 Wed 🗍 Thu 🗹<br>Fri 🗋 Sat                                 |  |
|           | End date   By 12/31/2020  After 7   occurrences                                        |  |

Security - uncheck both checkboxes

- Passcode will require kids to put in the passcode - however you can change it to whatever you'd like
- Ex) rm104 or 68959
- Waiting room will require you to "let kids in" to your meeting with this checked you will hear a doorbell and then you can accept them into your meeting room

|                  |          | Security | Passcode          | Waiting Room        |                                      |
|------------------|----------|----------|-------------------|---------------------|--------------------------------------|
| Video and A<br>o | Leave th |          | ticipant Video on | as well as Audio -t | this allows you to see and hear your |
|                  | students | Video    | Host              | ● on  ○ off         |                                      |
|                  |          |          | Participant       | 🔿 on 💿 off          |                                      |

| <u>Meeting Optio</u><br>○ | ons -<br>Check the 1st two options - this allows students<br>to join late and by muting them upon entry, you<br>don't hear whatever is going on at home | Meeting Options | <ul> <li>Allow participants to join anytime</li> <li>Mute participants upon entry </li> <li>Require authentication to join</li> <li>Breakout Room pre-assign</li> </ul> |
|---------------------------|----------------------------------------------------------------------------------------------------|-----------------|----------------------------------------------------------------------------------------------------|
|                           |                                                                                                    |                 | Automatically record meeting                                                                                                    |

## Alternative Hosts

- If you have a Para or Therapist or possibly a student teacher that also needs access to "host" feature you would want to list their school email address here.
- Click Save

| Alternative Hosts | Example: mary@company.com, peter@schoo |        |  |  |
|-------------------|----------------------------------------|--------|--|--|
|                   |                                        |        |  |  |
|                   | Save                                   | Cancel |  |  |

## On the Manage Meeting Page

- You see your topic and the time that you set up.
- You can send your kids a google calendar invite OR you can copy the invitation code to put on your Schoology Page or in an email to your students. This will give them direct access to your room.

| Торіс      | My Meeting                                                                             |
|------------|----------------------------------------------------------------------------------------|
| Time       | Oct 30, 2020 10:00 AM Central Time (US and Canada)                                     |
|            | Every week on Mon, Wed, Fri, until Dec 30, 2020, 27 occurrence(s) Show all occurrences |
|            |                                                                                        |
|            | Add to                                                                                 |
|            | Yahoo Calendar                                                                         |
| Meeting ID | 923 1142 2832                                                                          |
| Security   | <ul> <li>Passcode ******* Show</li> <li>Waiting Room</li> </ul>                        |
|            | https://zoom.us/j/92311422832?pwd=UUxqakR6bmt2S3VuRXFocDI6WmhWUT09                     |

If at any time you decide that this is not how you want the meeting set up you can edit the meeting or delete the meeting.

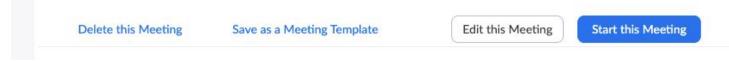

This is also where you will go to START your meeting